## **Export Issues List from User's Dashboard**

Find 'Export' button on top right corner of HelpDesk issues list:

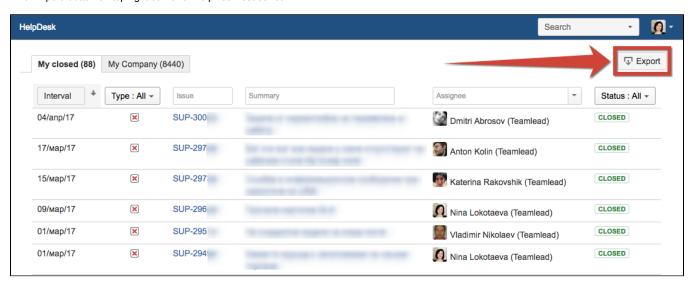

Click on it to download .csv file of selected tab in HelpDesk. The fields shown in current tab will be exported. To select fields for tabs and export go to HelpDesk Administrator menu / User Dashboard / HelpDesk user JQL tabs / Fields.